# GUIA DE USO USUARIO PARA EL SISTEMA DE EXPEDICIÓN DE TARJETAS DE IDENTIFICACIÓN AEROPORTUARIA (TIAS)

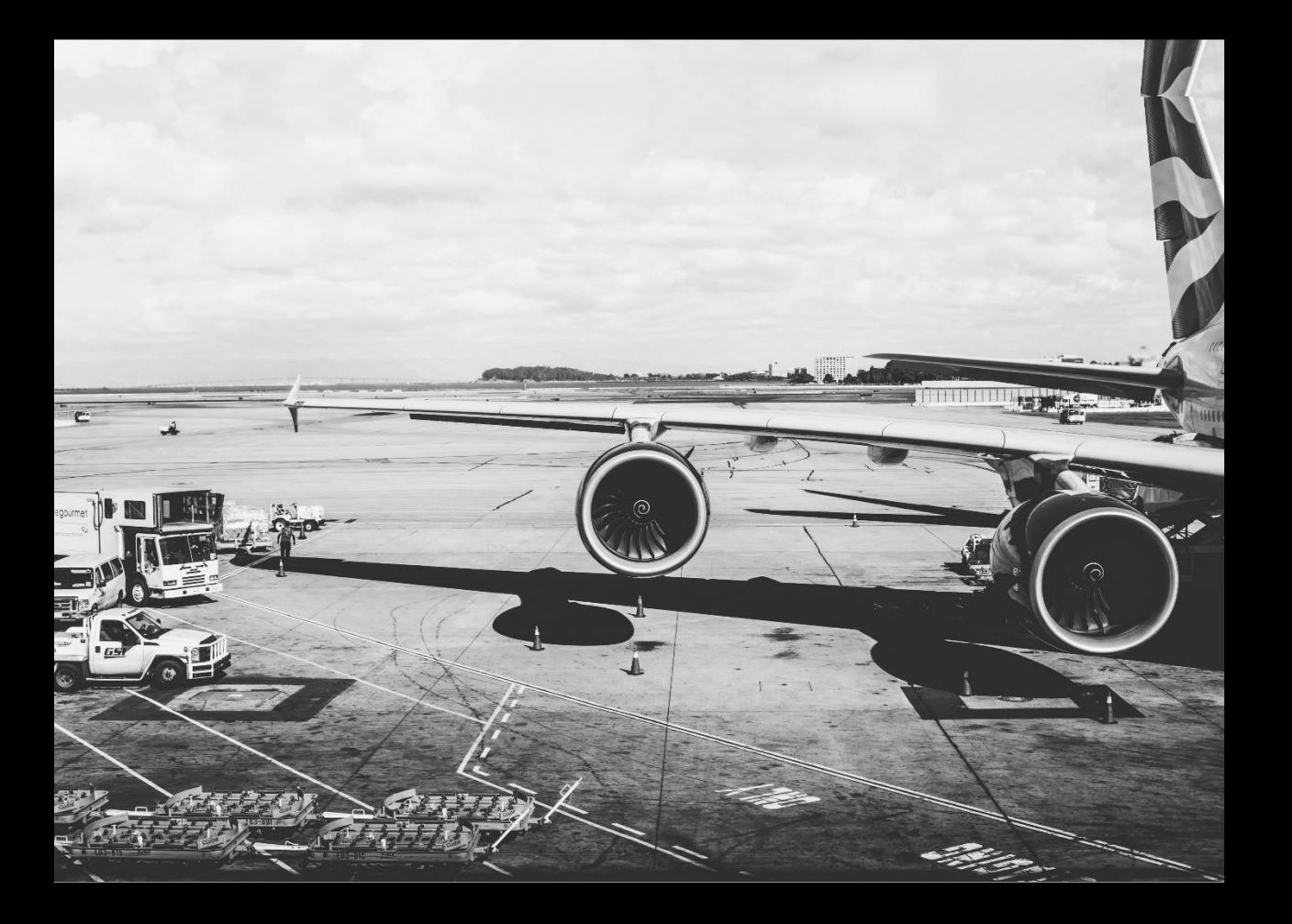

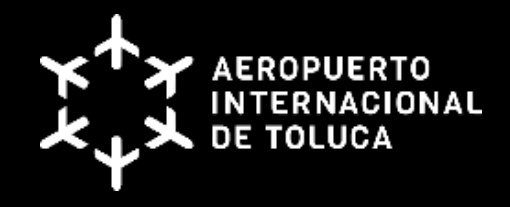

ÚLTIMA ACTUALIZACIÓN:

Octubre, 2022.

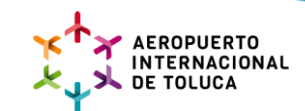

# **MANUAL DE USUARIO.**

## **TRÁMITE DE TARJETAS DE IDENTIFICACIÓN AEROPORTUARIA.**

### 1. **¿Cómo obtener una cuenta?**

- **a.** El personal que fungirá como enlace operativo, administrativo, legal y de finanzas deberá ser el mismo que señala el contrato. Estas personas serán las UNICAS que tendrán acceso al portal web y tendrán la RESPONSABILIDAD de solicitar TODAS las Tarjetas de Identificación Aeroportuaria necesarias para el personal empleado o a quienes por otras razones necesiten autorización para tener acceso a las diferentes áreas del aeropuerto.
- **b.** Para crear la cuenta se envía la siguiente información al correo electrónico correspondiente del área de TIAS:

Nombre de la empresa o agrupación solicitante.

Número de contrato (Es de carácter OBLIGATORIO contar con un contrato actualmente VIGENTE para poder solicitar acceso y expedición de TIAS, de lo contrario, la solicitud será rechazada).

Nombre completo de la persona que estará a cargo de la cuenta.

Contraseña (Expedida por el Aeropuerto Internacional de Toluca).

- 2. Los datos pasarán por un filtro de revisión, para su posterior aprobación.
- 3. Una vez aprobados, deberá dirigirse al portal web que se encuentra en la página oficial del Aeropuerto Internacional de Toluca (https://www.aeropuertodetoluca.com.mx/)

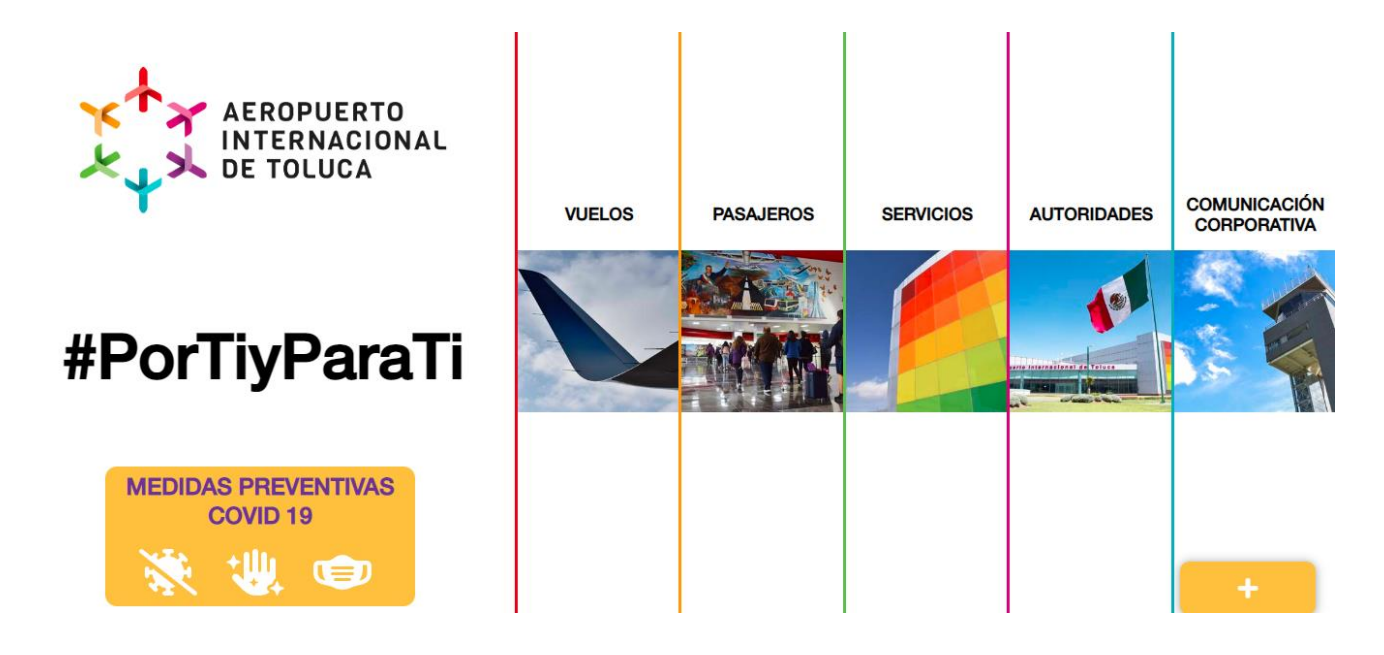

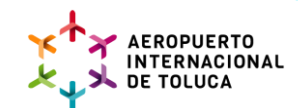

- 4. En este portal encontrará lo siguientes apartados:
	- **a. Inicio:** Blog informativo, información de contacto, redes sociales, preguntas frecuentes, buzón de quejas, sugerencias y dudas e información relevante del Aeropuerto Internacional de Toluca.
	- **b. Nosotros:** Presentación, valores, objetivos, misión y visión.
	- **c. Galería:** Galería de imágenes tomadas en el Aeropuerto Internacional de Toluca.
	- **d. Administradores:** Inicio de sesión exclusivo para administradores.
	- **e. Iniciar sesión:** Inicio de sesión exclusivo para personal autorizado.

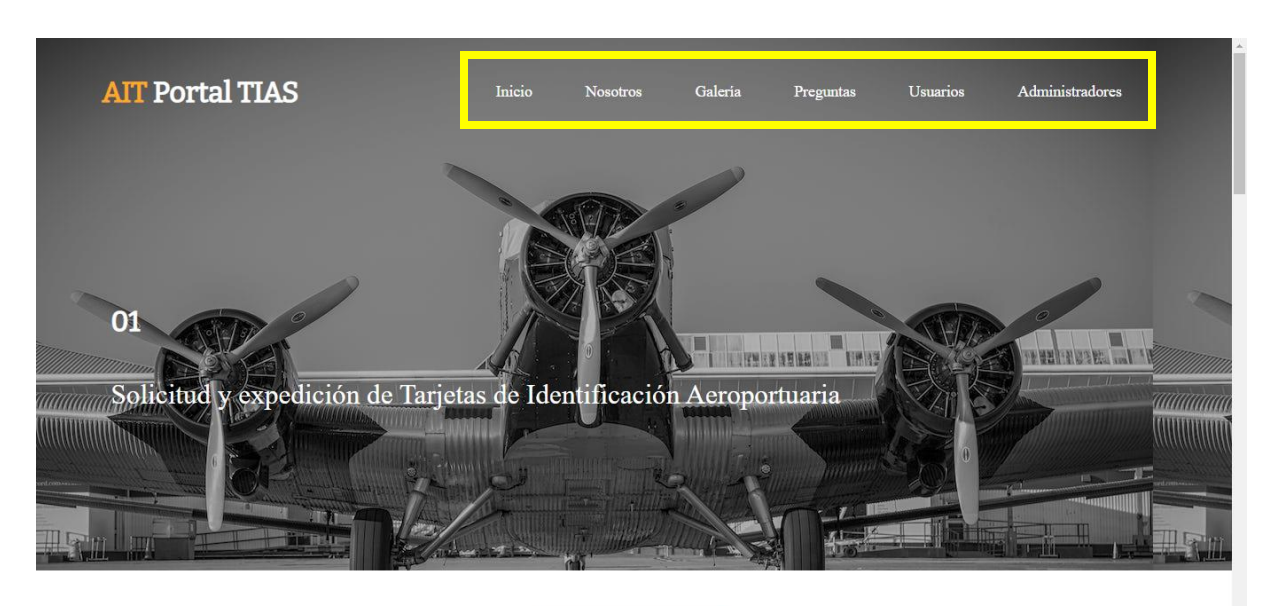

**Nosotros** 

El Aeropuerto Internacional de Toluca Lic. Adolfo López Mateos (Código IATA: TLC) es la

### 5. **¿Cómo iniciar sesión?**

**a.** En el apartado ubicado en la parte superior derecha, pulsar sobre "INICIAR SESIÓN". A continuación, completar todos los campos y pulsar sobre "Acceder".

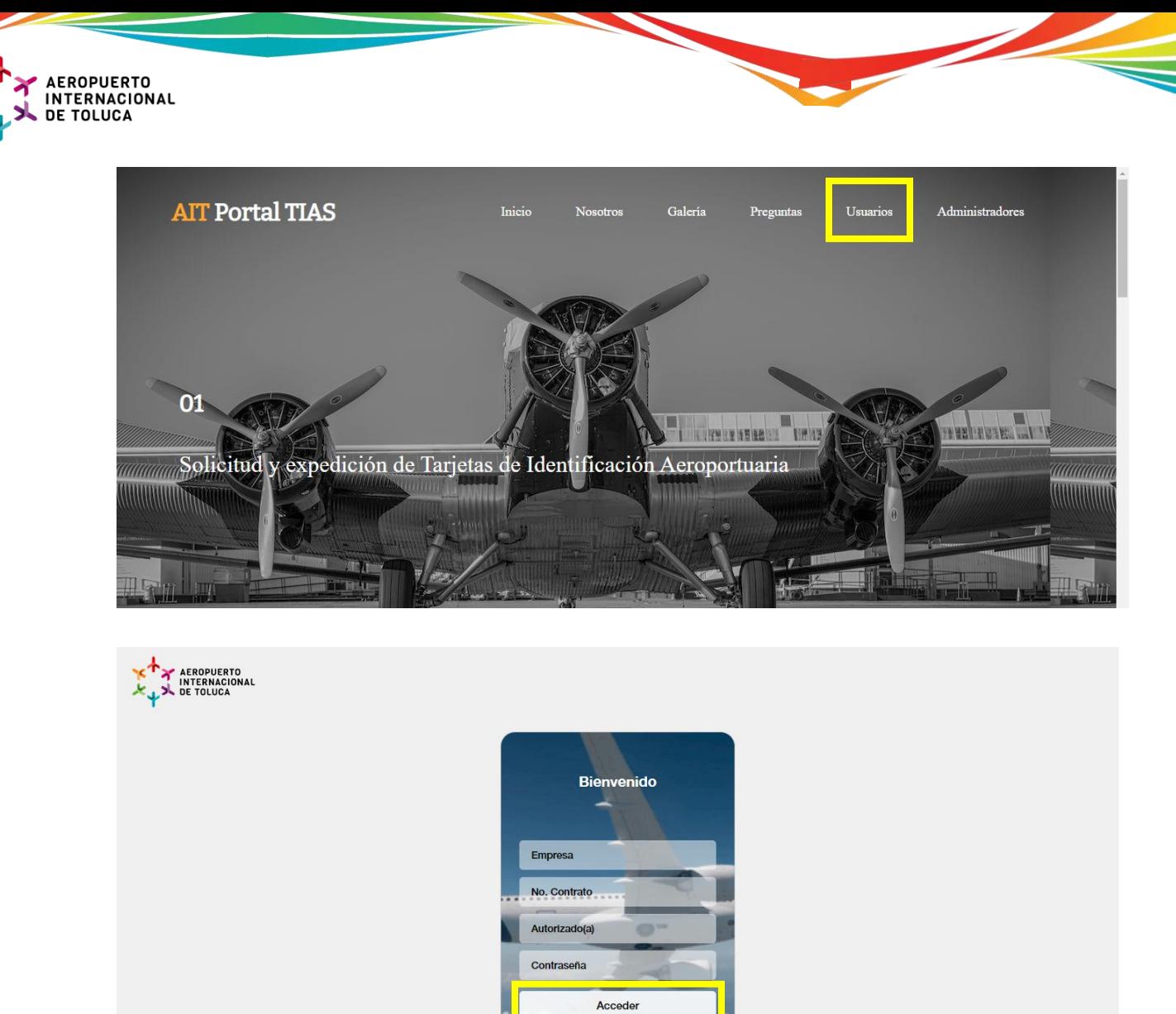

**b.** Al ingresar encontrará lo siguientes apartados, Recuerda que la primera vez el sistema arrojara una pantalla en blanco con datos preliminares registrados por el usuario.

REGRESAR

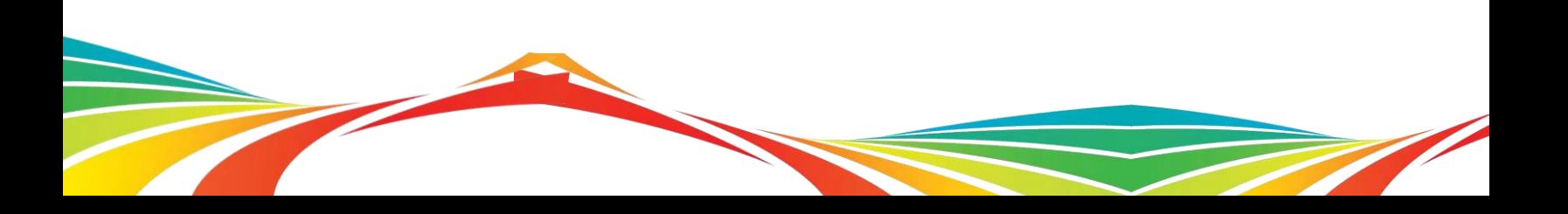

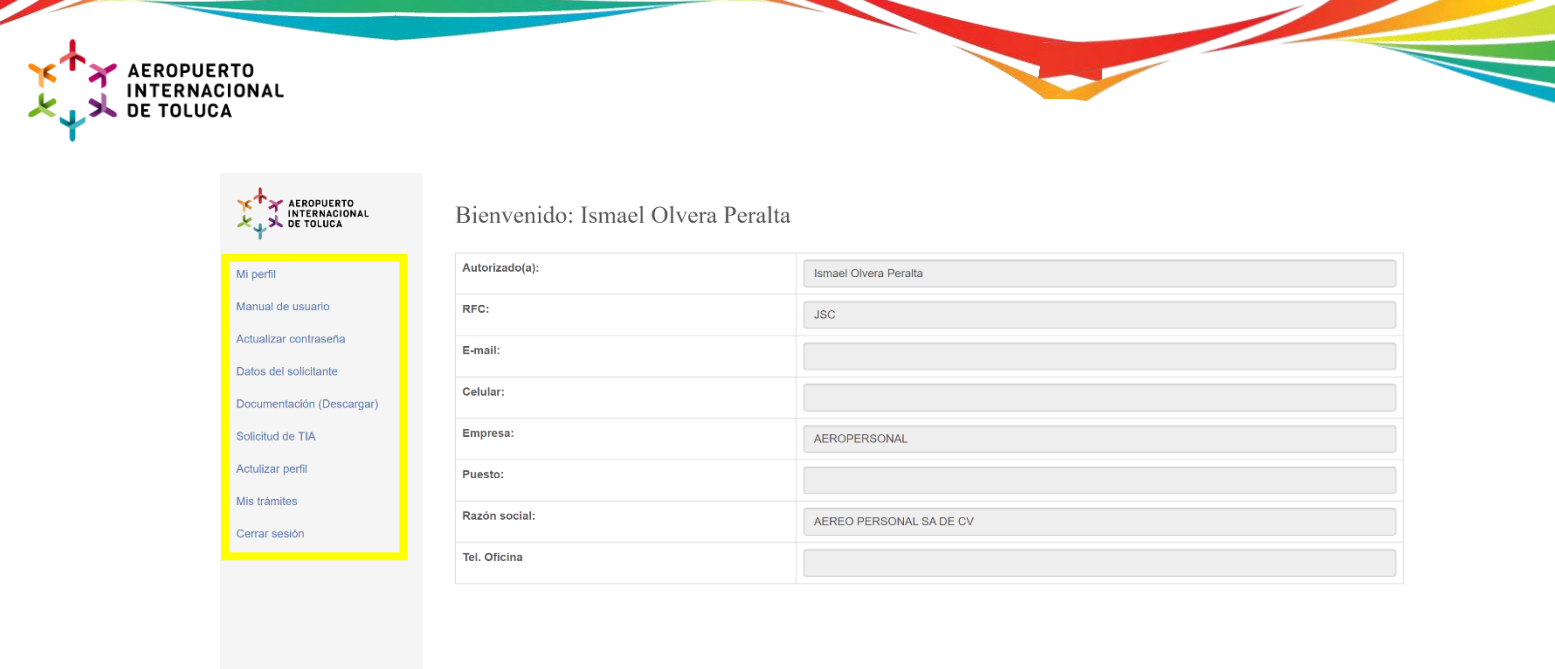

- Mi perfil: Si es la primera vez que ingresa en el portal, algunos campos deberán aparecer en blanco.
- **Manual de Usuario**: En esta sección podrá aprender a como usar el sistema de manera adecuada, facilitando todos los puntos de acceso y de conexión para una mejor experiencia.
- **Actualizar contraseña:** En este apartado podrá modificar la contraseña temporal otorgada por el Aeropuerto Internacional de Toluca, por una personalizada.

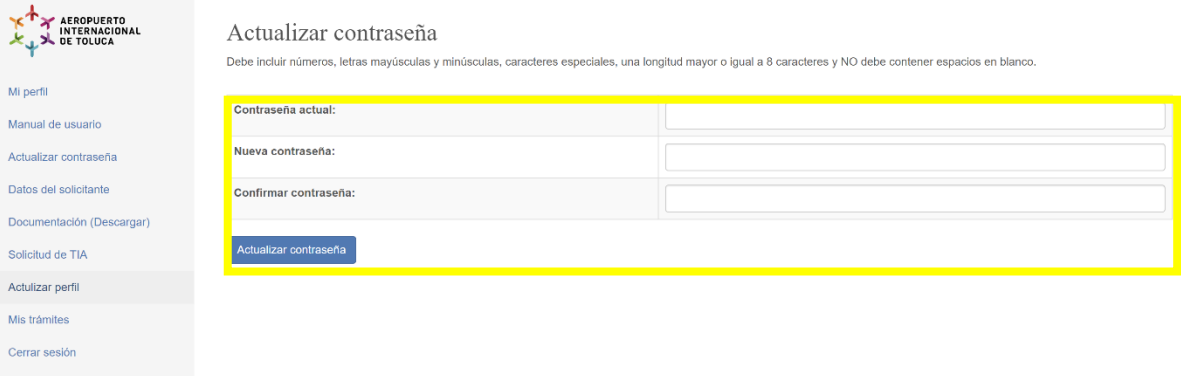

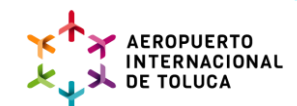

Datos del solicitante: Registro obligatorio, dentro de los espacios en blanco complete la información solicitada (E-mail personal, número telefónico personal, puesto, funciones que desempeña dentro de la organización, E-mail empresarial, número telefónico empresarial, dirección de la empresa en la que labora). Este formulario se realiza UNA SOLA VEZ, **NO** es necesario llenarlo cada vez que ingresa al portal, los datos quedan registrados en la base de datos de forma permanente.

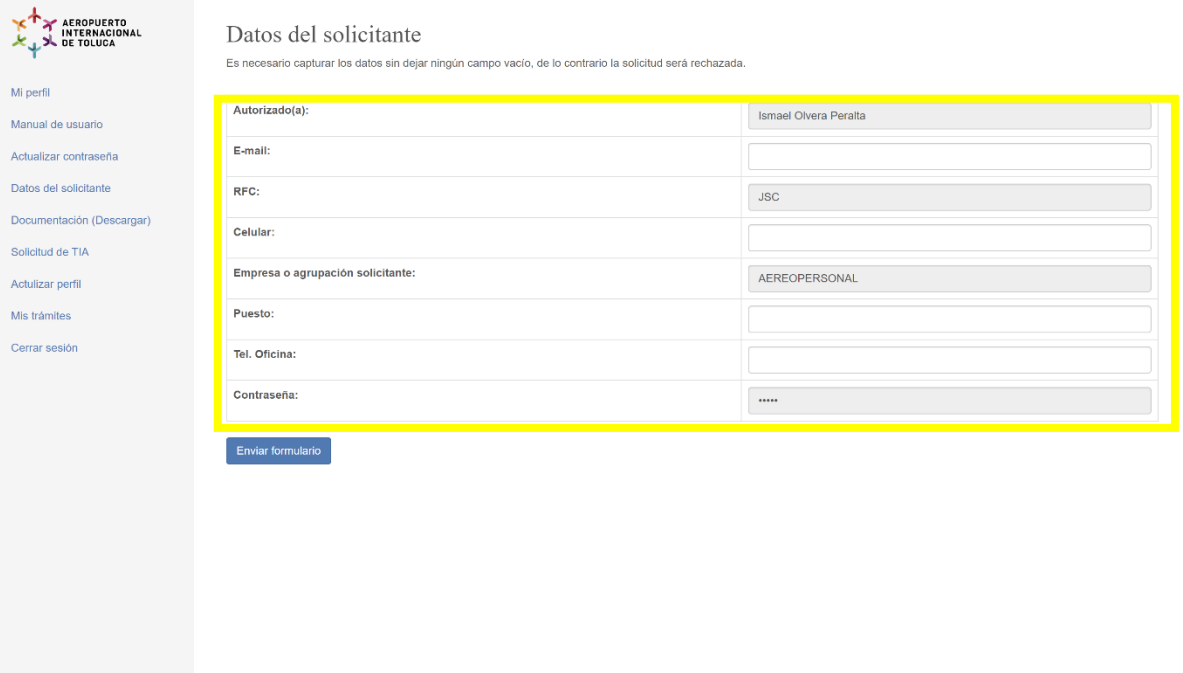

- **Documentación (Descargar):** En este apartado podrá descargar el formato correspondiente a la solicitud de emisión de las Tarjetas de Identificación Aeroportuaria.

Posteriormente, deberá abrir y editar el documento, es necesario capturar TODOS los datos sin dejar ningún campo vacío, de lo contrario la solicitud será rechazada. Recuerde que esté documento deberá ser enviado en el apartado "Solicitud de TIA" con otros requisitos obligatorios.

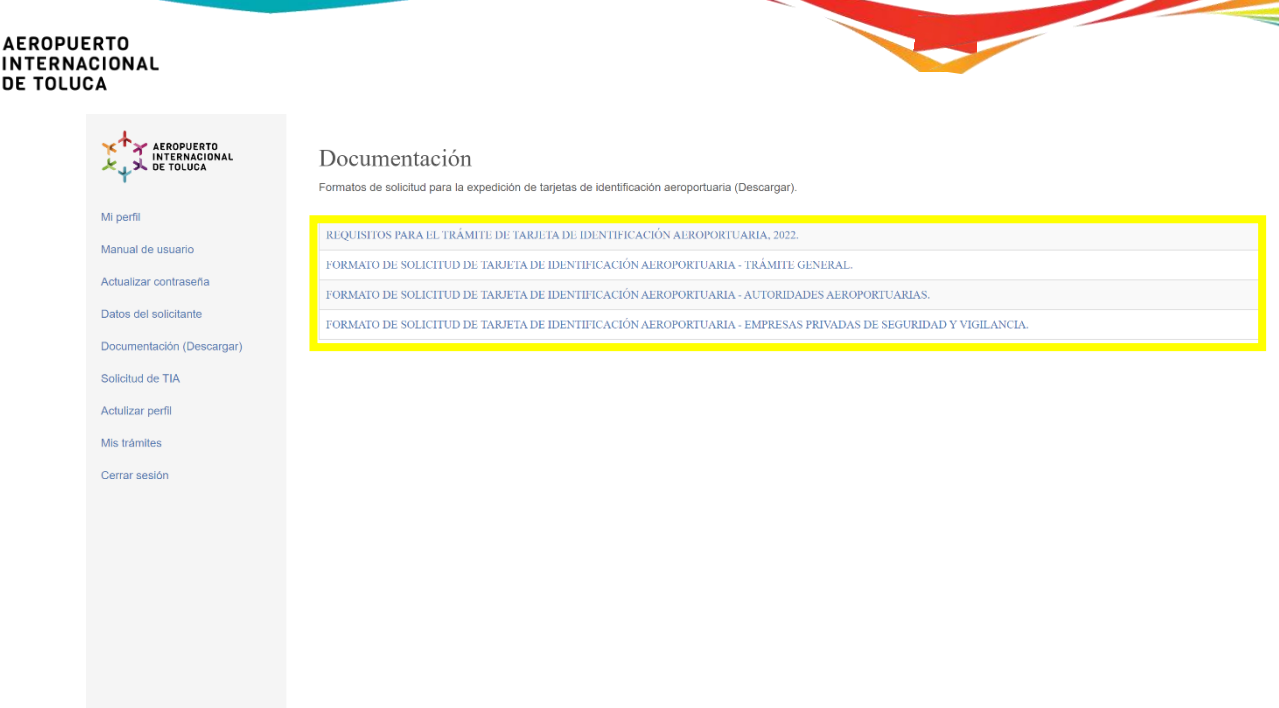

Solicitud de TIA: Para subir un archivo deberá seguir los siguientes pasos. Dar click en el botón | *Seleccionar archivo* | Asegúrese de seleccionar el archivo correcto, posteriormente, presione el botón | *Cargar* |. Estos archivos deben mantener un formato PDF, JPG O PNG SIN EXCEPCIONES.

Hay requisitos que aplican o NO para el tipo de trámite.

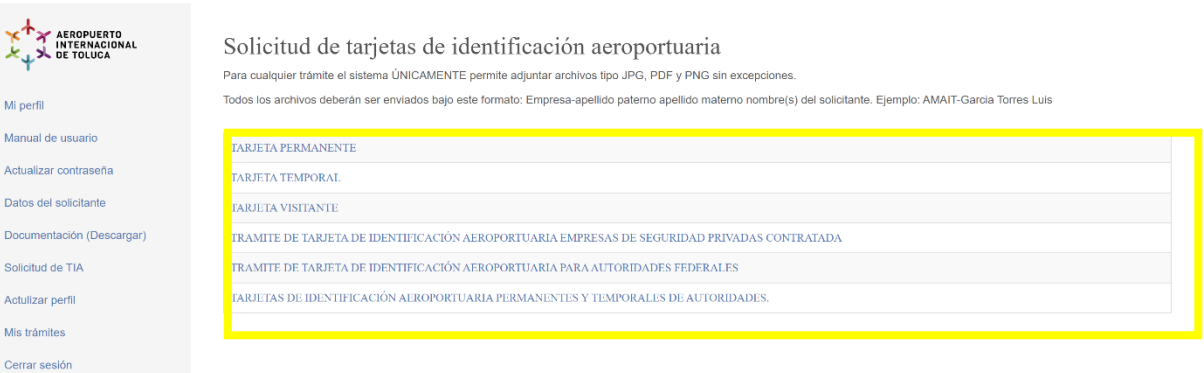

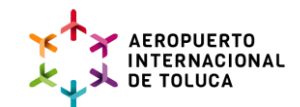

- **Mis Tramites:** Apartado en donde podrá visualizar el estatus en tiempo real sobre sus trámites pertinentes, así como las previas autorizaciones por parte de los diferentes administradores.

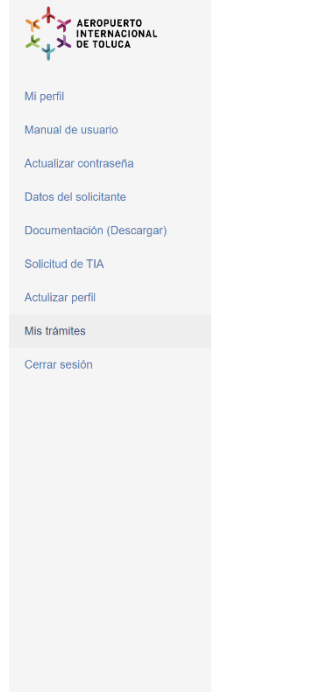

- **Actualizar perfil:** En esta sección podrá actualizar datos generales como: E-mail, número telefónico personal, puesto, funciones que desempeña dentro de la empresa, e-mail empresarial y tel. oficina, en caso de ser necesario.

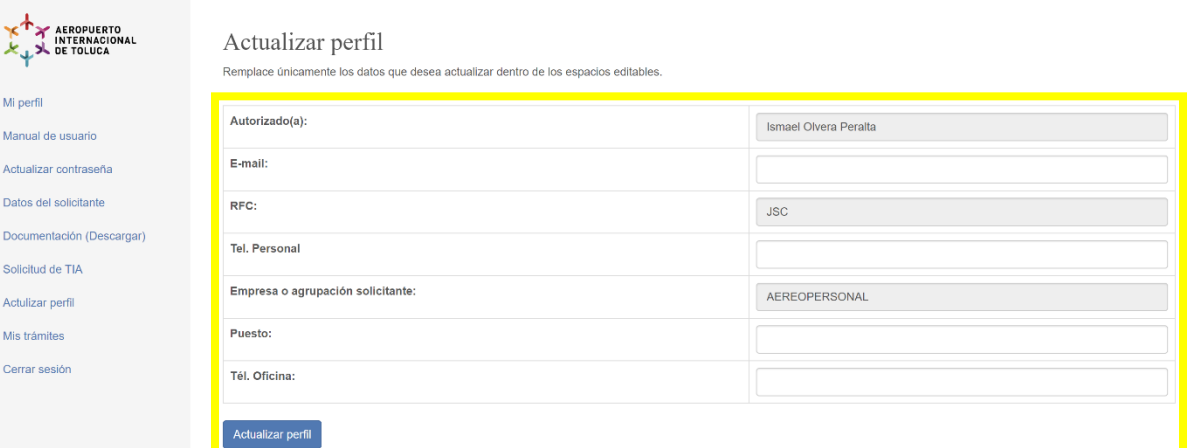

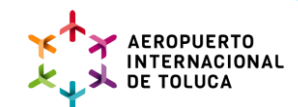

**Cerrar sesión:** Permite cerrar la sesión actual y volver a la página principal del sitio web. Recuerda que para envió de formulario se utiliza el botón azul, Así mismo para

guardar cualquier cambio es importante presionar el botón.

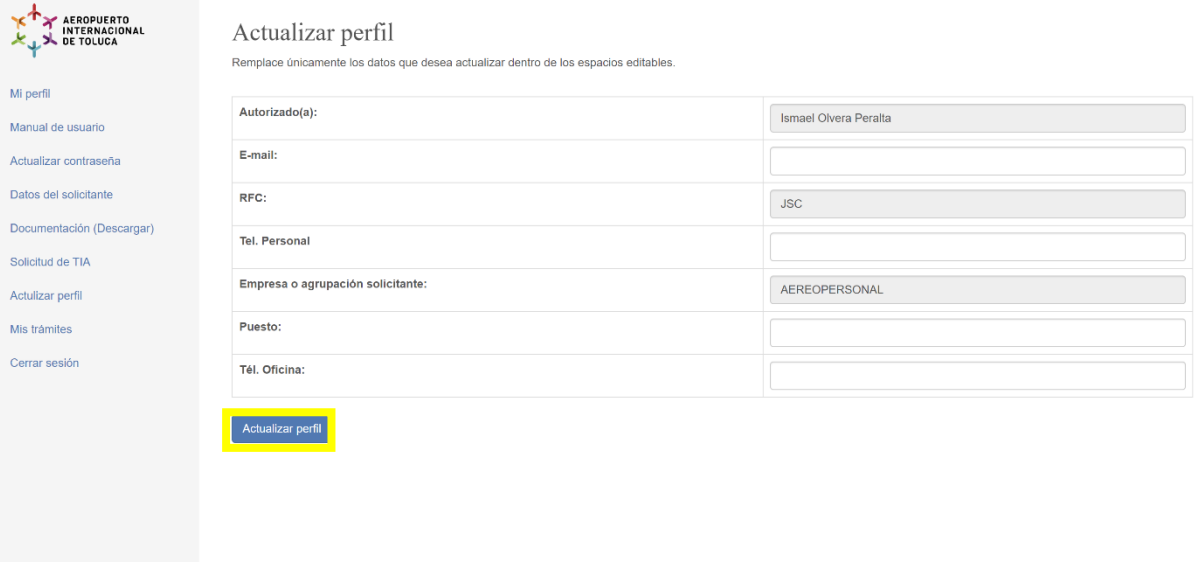